# **DMX-CONTROLLER**

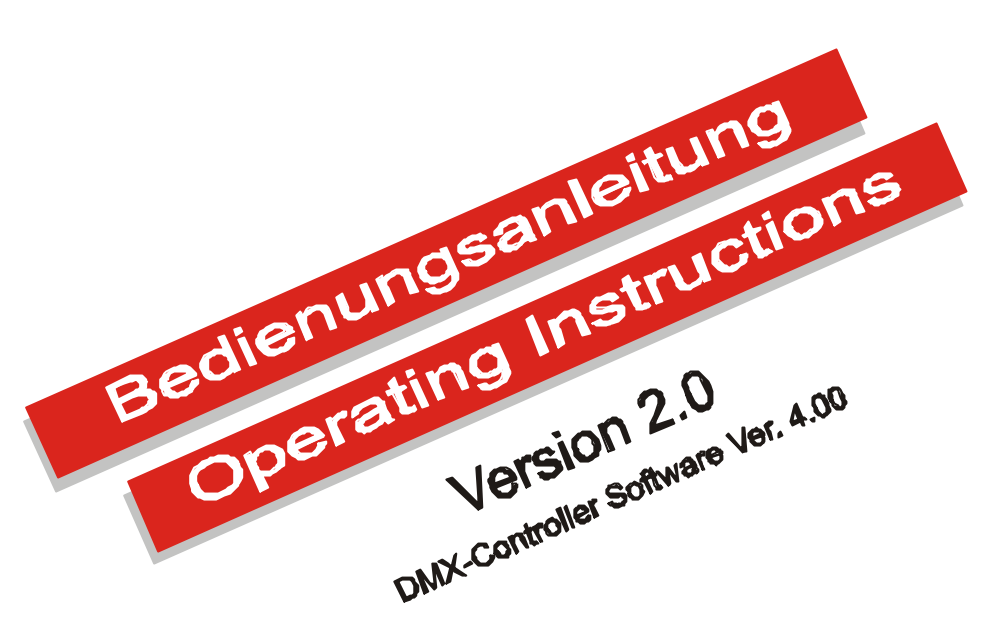

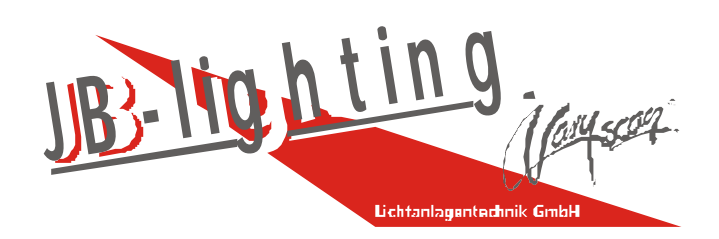

Lichtanlagentechnik GmbH, Sallersteigweg 15, 89134 Blaustein Tel.: +49 (0) 7304 9617-0, Fax. +49 (0) 7304 9617-99, Internet: http://www.jb-lighting.de

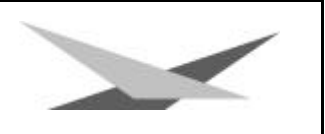

### **Vorwort**

Sie haben sich für den Kauf des JB-lighting DMX-Controllers entschieden.

Vielen Dank für das entgegengebrachte Vertrauen.

Dieser Controller läßt sich in seiner Bedienungsart einfach und doch effektiv bedienen.

Lesen Sie zuerst in aller Ruhe diese Bedienungsanleitung durch und arbeiten Sie danach parallel zu dieser.

Viel Spaß und gute Shows wünscht Ihnen Ihr JB-Team

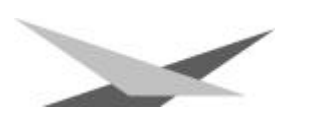

# Inhaltsverzeichnis

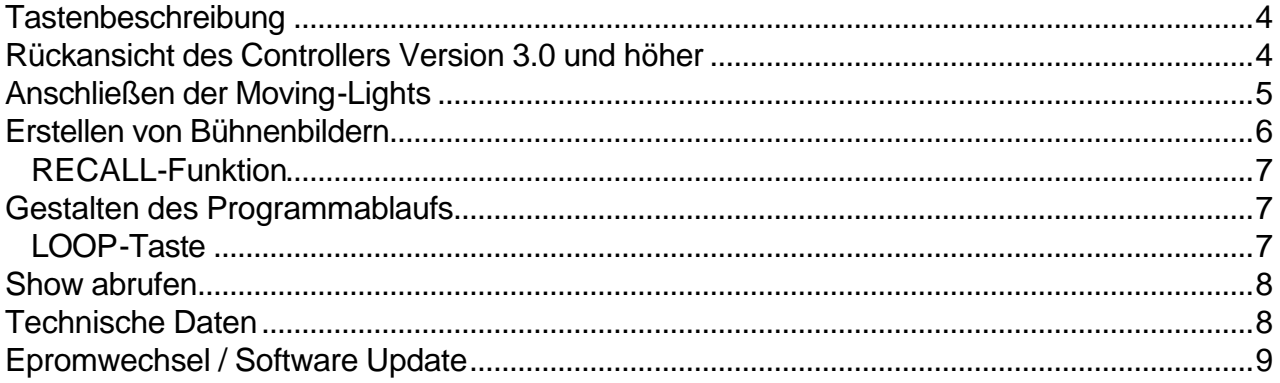

## **Content**

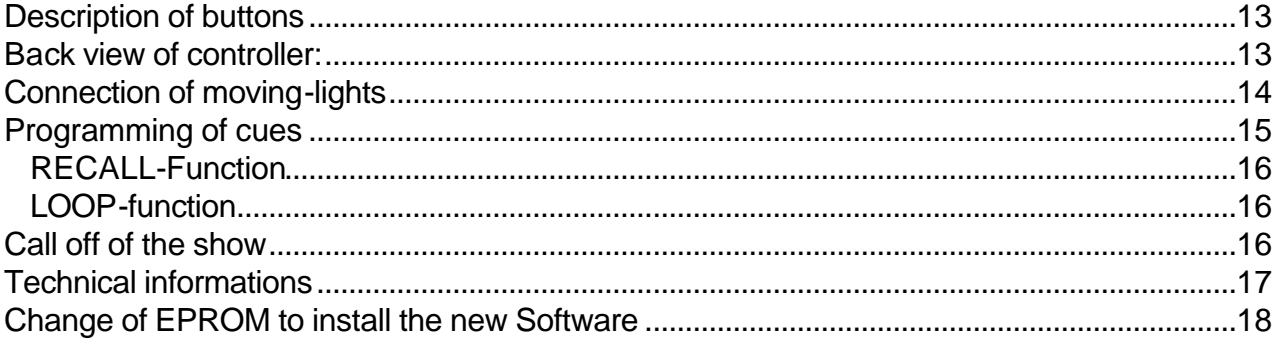

# **Tastenbeschreibung**

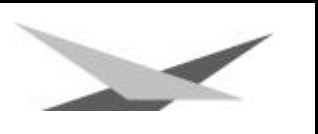

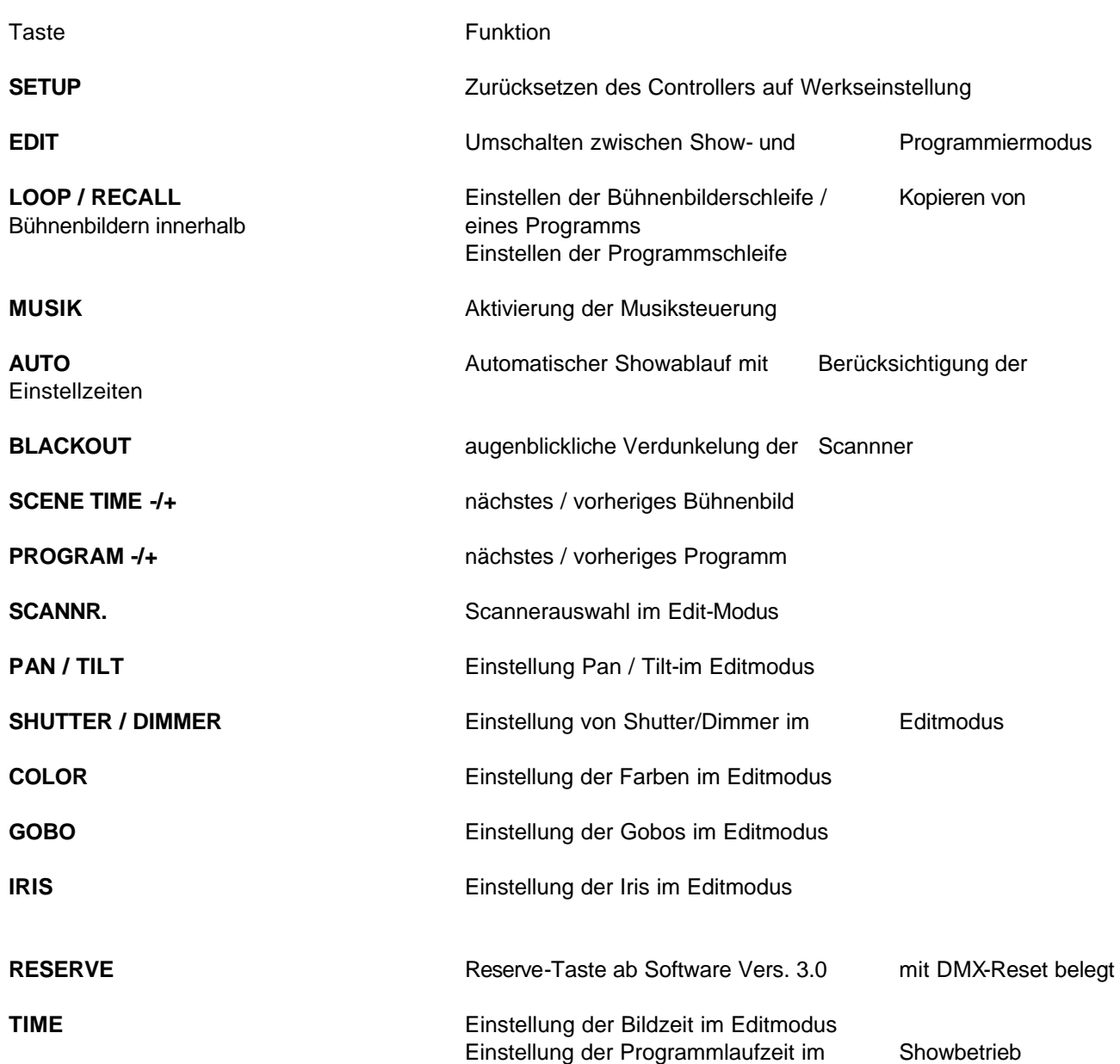

# **Rückansicht des Controllers Version 3.0 und höher**

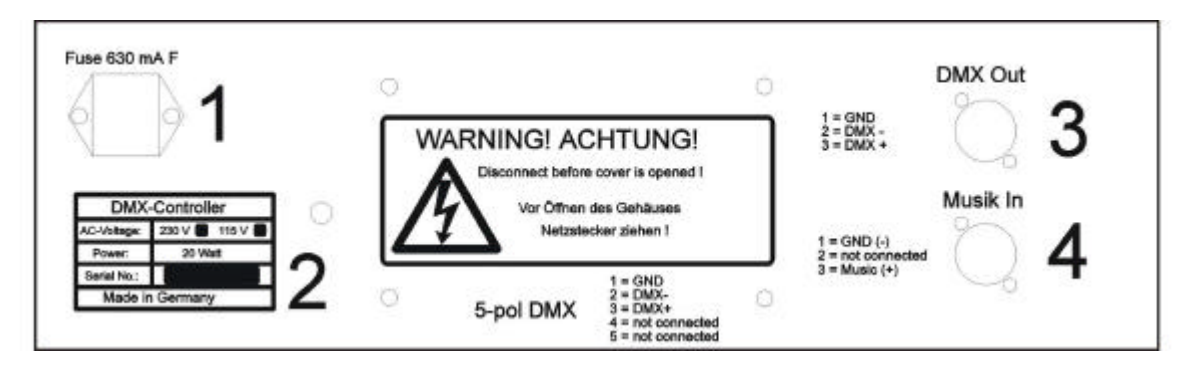

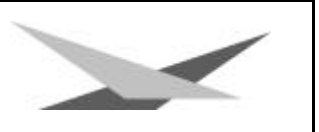

- **1** Netzeingang 230V 50Hz bzw. 120V 60Hz (siehe Typenschild). Sicherung 160mA F
- **2** Typenschild mit Angaben zur Spannungsversorgung, Leistungsaufnahme, Seriennummer
- **3** DMX-Ausgang mit folgender Belegung
	- Pin 1 Ground Pin 2 DMX -Pin 3 DMX +

Bei Moving-Lights mit 5pol DMX-Stecker fertigen Sie sich bitte ein Adapterkabel mit folgender Belegung:

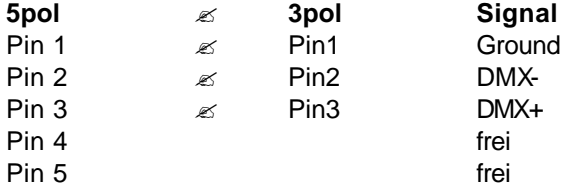

**4** Musikeingang mit folgender Belegung:

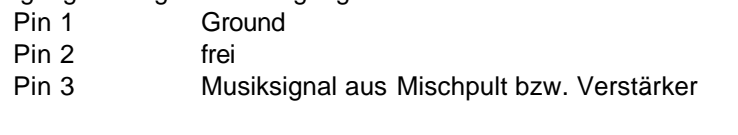

**Achtung**: *Kein Lautsprechersignal auf den Musikeingang geben!!!*

### **Anschließen der Moving-Lights**

Der DMX-Controller ist für Moving-Lights mit 6 DMX-Kanälen ausgelegt wobei darauf zu achten ist, daß die Moving-Lights folgende Kanalbelegung aufweisen:

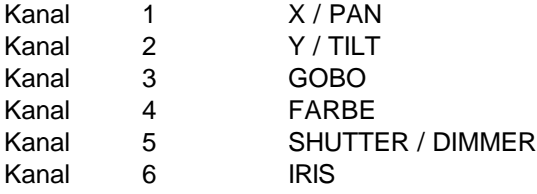

Deshalb müssen die Moving-Lights auf folgende DMX-Adressen eingestellt werden.

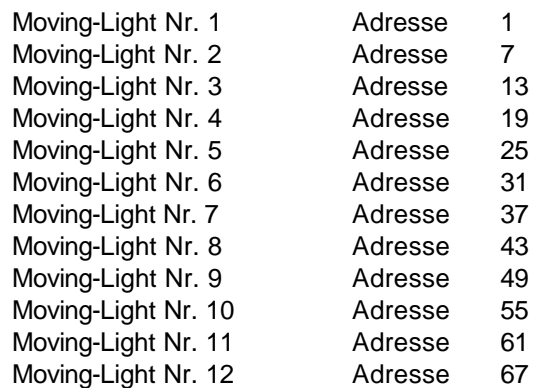

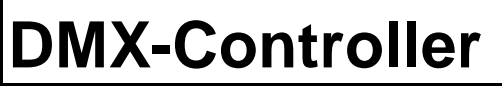

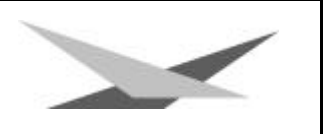

Die Einstellungen der DIP-Schalter an Ihren Scannern entnehmen Sie bitte aus der Bedienungsanleitung Ihrer Moving-Lights.

## **Erstellen von Bühnenbildern**

#### 1. Programm auswählen

Durch Betätigen der Tasten (linke **Taste -** / rechte **Taste +**) unter dem rechten LED-Fenster wählen Sie das gewünschte Programm an.

#### 2. In den Editmodus Wechseln (Taste **EDIT**)

Um die eigentlichen Features der Scanner abzurufen, drücken Sie die **EDIT**-Taste.

#### 3. Bühnenbild auswählen

Nun stellen Sie das gewünschte Bühnenbild durch Drücken der Tasten unter dem linken LED-Fenster (links **Taste -** / rechts **Taste +**) ein.

Wählen Sie durch Betätigen der Tasten auf der linken Hälfte des Controllers folgende Features (durch Bewegen des Joysticks ändert sich das Feature):

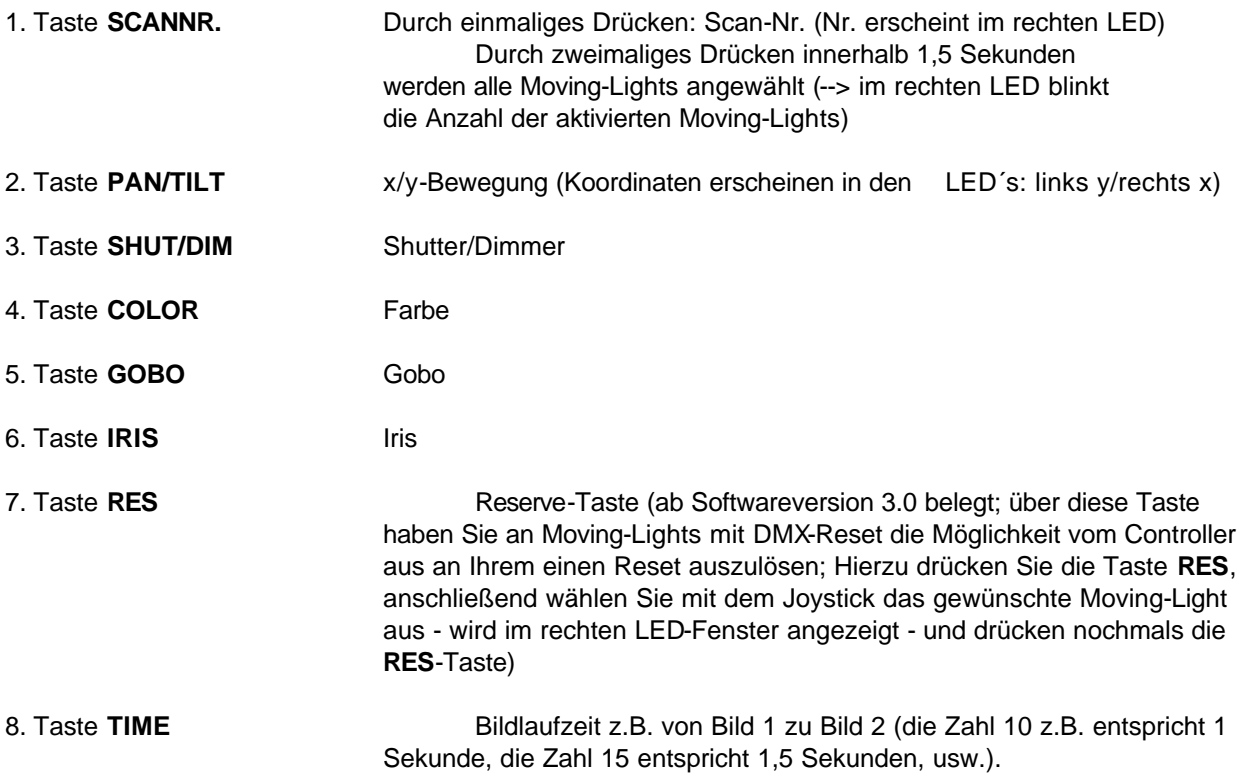

Mit Ausnahme der X/Y-Taste erscheint immer im linken LED Fenster der Feature-Wert und im rechten LED Fenster der angewählte Scanner.

Sie wählen folglich jeweils das gewünschte Moving-Light und die gewünschten Features mit dem Joystick an, bis die Features der kompletten Anzahl der Movi ng-Lights Ihren Vorstellungen entspricht. Sie beenden Ihr Bühnenbild durch Anwählen des nächsten Bühnenbildes (durch Drücken der Tasten unter dem linken LED).

#### **Achtung:** *Sollte bei der Betätigung der Tasten unter dem linken LED-Fenster eine Featurefunktion aktiviert sein, sehen Sie für 2 Sekunden die Bildnummer und anschließend wieder den Featurewert.*

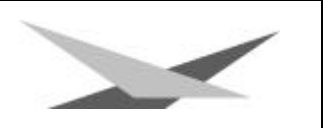

### **RECALL-Funktion**

Sie haben die Möglichkeit, mit der Recall-Funktion ein bereits erstelltes Bühnenbild zu kopieren. Dazu wählen Sie durch Drücken der Tasten unter dem linken LED-Fenster das Bühnenbild an, in das Sie ein bereits vorhandenes Bühnenbild kopieren möchten. Danach betätigen Sie die **RECALL**-Taste, wählen das zu kopierende Bühnenbild an und beenden den Kopiervorgang durch erneutes Drücken der **RECALL**-Taste. Sie haben die Möglichkeit Bilder aus allen Programmen in alle Programme zu kopieren. Sie beenden die Programmierung von Bühnenbildern, indem Sie die *EDIT*-Taste drücken.

**Achtung: Im** *EDIT***-Modus niemals den Netzstecker ziehen, da evtl. Daten verloren gehen könnten!**

# **Gestalten des Programmablaufs**

Um den Programmablauf zu gestalten, dürfen Sie sich auf keinen Fall im Editmodus bzw. im Setupmodus befinden. Gegebenenfalls verlassen Sie die jeweiligen Modi mit Hilfe der **EDIT**-Taste bzw. **SETUP**-Taste.

### **LOOP-Taste**

Mit Hilfe der LOOP-Taste können Sie "Bühnenbilderschleifen" und "Programmschleifen" erstellen, d.h. Sie haben die Möglichkeit, entweder nur eine bestimmte Anzahl von Bühnenbildern mehrmals hintereinander ablaufen zu lassen (Bühnenbilderschleife) oder Sie können mehrere Programme hintereinander ablaufen lassen (Programmschleife).

### 1. "Bühnenbilderschleife"

Wählen Sie mit den +/-Tasten unter dem rechten LED-Fenster das Programm aus, für welches Sie Ihre Bühnenbilderschleife setzen wollen. Drücken Sie anschließend die **LOOP**-Taste. Daraufhin beginnt die Zahl im linken LED-Fenster zu blinken. Diese Zahl gibt die letzte Nummer der durchlaufenden Bühnenbilder an. Sie kann durch Betätigen der Tasten unter dem linken LED-Fenster eingestellt werden. Sie beenden die LOOP-Funktion durch erneutes Drücken der LOOP-Taste.

### 2. "Programmschleife"

Eine Programmschleife beginnt immer bei Programm 1. Sie haben jetzt die Möglichkeit Programm 2, 3, 4, 5, 6, usw. der Reihe nach an Programm 1 anzuhängen. Sollten Sie keine Programmschleife wünschen, so ist darauf zu achten, daß die Programmschleife auf 1 steht:

Sie stellen die Programmschleife ein, indem Sie die LOOP-Taste zweimal kurz hintereinander drücken; die Zahl im rechten LED-Fenster fängt nun zu blinken an, und zeigt Ihnen, auf welchem Programm die Programmschleife steht. Sie

können nun mit dem Joystick die Programmschleife einstellen. Um hochzuzählen drücken Sie den Joystick nach rechts, zum runterzählen entsprechend nach links. Um die Eingabe zu beenden drücken sie nochmals auf die **LOOP**-Taste.

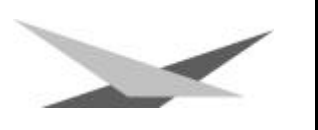

## **Show abrufen**

Es stehen Ihnen insgesamt drei verschiedene Möglichkeiten der Showausführung zur Verfügung:

- 1. Manueller Abruf
- 2. Automatischer Ablauf
- 3. Musiksteuerung

Wählen Sie zuerst über die Programmtasten das Programm aus, das Sie abrufen wollen.

#### 1. Manueller Abruf

Durch Drücken der + / - Tasten unter dem linken LED können Sie die Bilder in aufsteigender bzw. abfallender Reihenfolge abrufen.

Direktanwahl: Die Bühnenbilder 1-8 je Programm können durch drücken Tasten auf der linken Controllerhälfte direkt abgerufen werden.

#### 2. Automatischer Ablauf

Drücken Sie die Taste AUTO, wenn Sie die im aktuellen Programm enthaltenen Bilder automatisch ablaufen lassen wollen. Achtung: Sollten Sie beim Start des AUTO-Modus in einem Programm stehen, welches innerhalb der Programmschleife ist, so wird die komplette Programmschleife abgearbeitet. Im AUTO-Modus laufen alle Bilder die einzelnen Positionen in der von Ihnen eingegebenen Zeit ab. Die Bildzeit kann durch Betätigen des Joysticks (links/rechts) verändert werden. Um das vollständige Ablaufen der Bühnenbilder sicherzustellen, muß die Bildzeit größer als die programmierte Bildlaufzeit (siehe Erstellen von Bühnenbildern) sein.

#### 3. Musiksteuerung

Sollte der Eingang (siehe Rückseite Controller) mit einem Line-Ausgang eines Mischpultes verbunden sein, wechseln die Bilder impulsgesteuert.

Drücken Sie hierzu die Taste MUSIK auf Ihrem DMX-Controller. Sie können nun mit Hilfe der Tasten auf der linken Controllerhälfte den Bühnenbildwechsel bestimmen (z.B. drücken der 2. Taste: Bühnenbildwechsel erfolgt nach jedem zweiten Baßschlag).

ACHTUNG: Keine hohe Spannung oder Lautsprecherausgänge eines Verstärkers an den Musikeingang des Controllers anlegen.

### **Technische Daten**

#### DMX-Daten:

Datenformat: DMX 512/1990 Technology, Inc. Elektrische Spezifikation: EIA-422A und EIA-485 Übertragungsrate: 250KBit Max. Update Time: 20ms Anzahl der Kanäle: 72 Anschluß: XLR 3pol

Referenz: United States Institute for Theatre

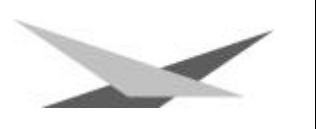

### Audio-Daten:

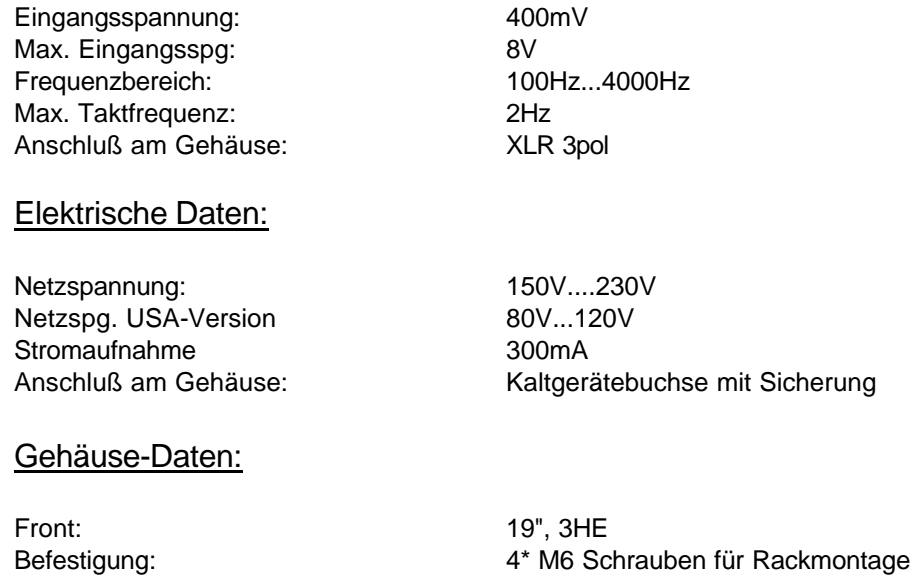

# **Epromwechsel / Software Update**

Gehäuse-Unterteil: L\*B\*T 440\*128\*128 mm

Um das Eprom zu wechseln, gehen Sie wie folgt vor:

DMX-Controller ausschalten, indem Sie den Netzstecker herausziehen. Lösen Sie die vier Kreuzschlitzschrauben in den Ecken der Frontplatte. Heben Sie anschließend die Frontplatte mit der kompletten Platine und dem Joystick ab und legen Sie diese mit der Platine nach oben und dem Joystick rechts auf eine feste Unterlage. Ziehen Sie nun vorsichtig das Eprom aus der Fassung und tauschen Sie es gegen das Neue aus.

**Achtung:** *Achten Sie auf die Polarität des Eproms!!*  (Die Einbuchtung am Eprom muß in die gleiche Richtung zeigen wie die Einbuchtung an der IC-Fassung). *Alle Pins des Eproms müssen sauber in der Fassung stecken.*

Schließen Sie den Controller jetzt wieder und Testen Sie alle Funktionen.

### *Rücksetzung zur Werkseinstellung*

Sie können den DMX-Controller in die Grundeinstellung zurücksetzten, das bedeutet, dass alle zuvor abgespeicherten Daten gelöscht werden und sich der Controller wieder in Auslieferzustand befindet. Dazu gehen Sie wie folgt vor:

Drücken Sie die Taste Setup (Led muß leuchten). Anschließend drücken Sie die Tasten Time, Scan No. , Iris und Colour in dieser Reihenfolge.

Im Display können Sie den Lösch-Vorgang verfolgen. Der Controller zählt bis die Grundeinstellung 01 01 sichtbar wird.

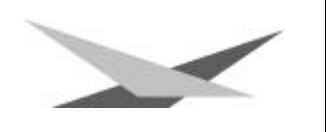

# **Instruction-Manual for**

# **DMX-CONTROLLER**

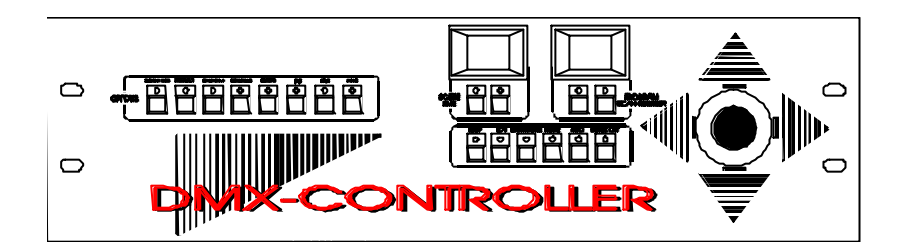

Version 4.00 Date 13.09.1996

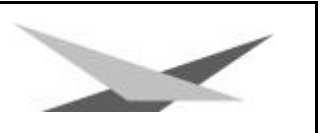

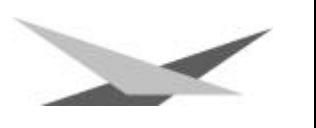

### **Inhaltsverzeichnis**

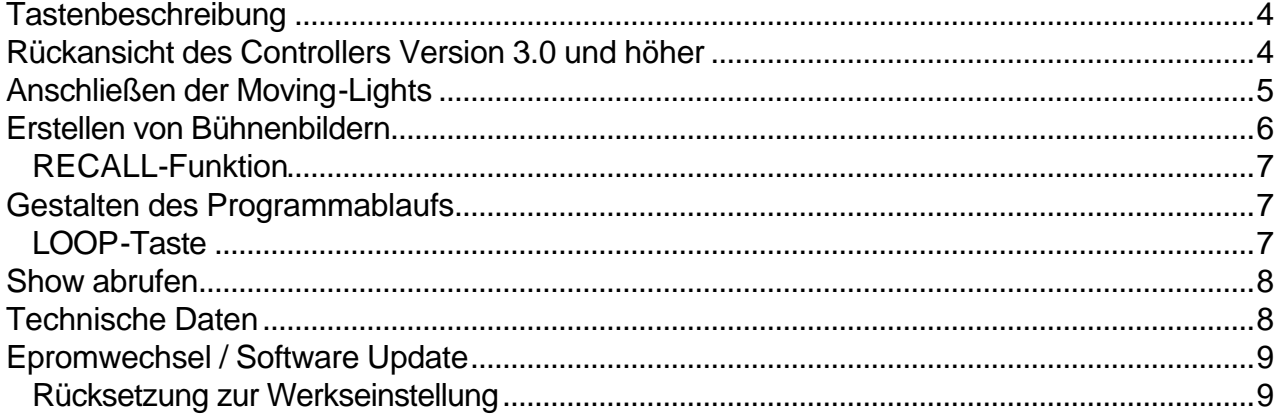

### **Content**

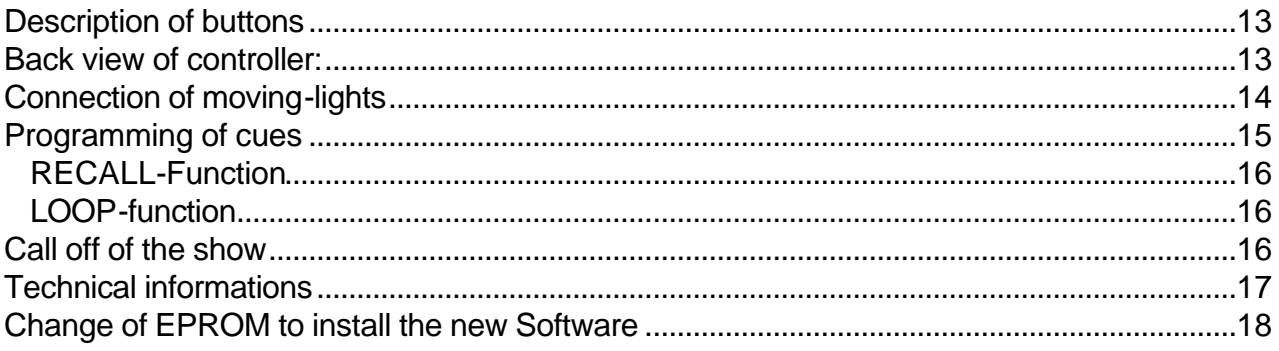

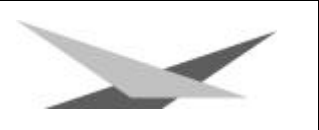

# **Description of buttons**

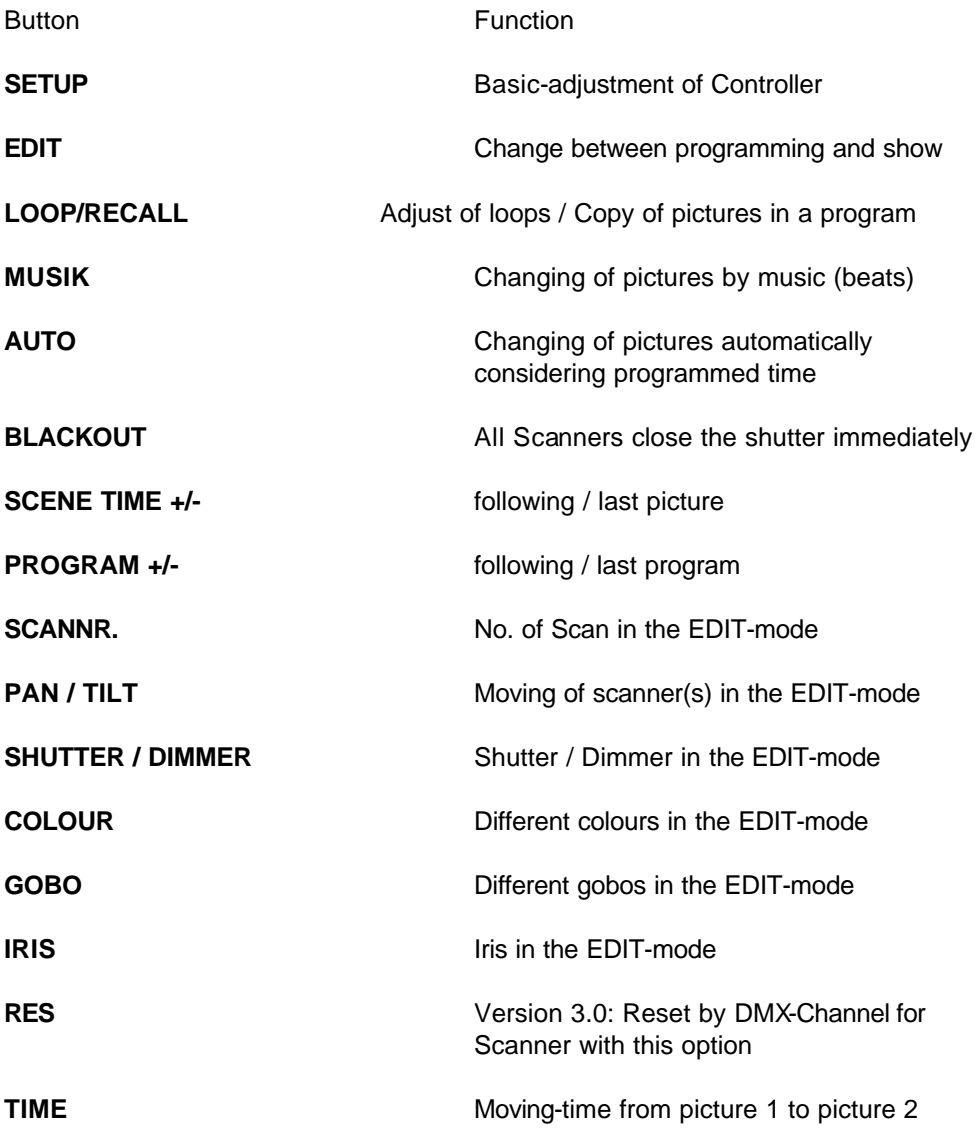

# **Back view of controller:**

Version 3.0

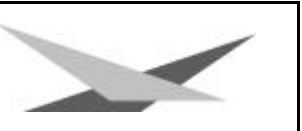

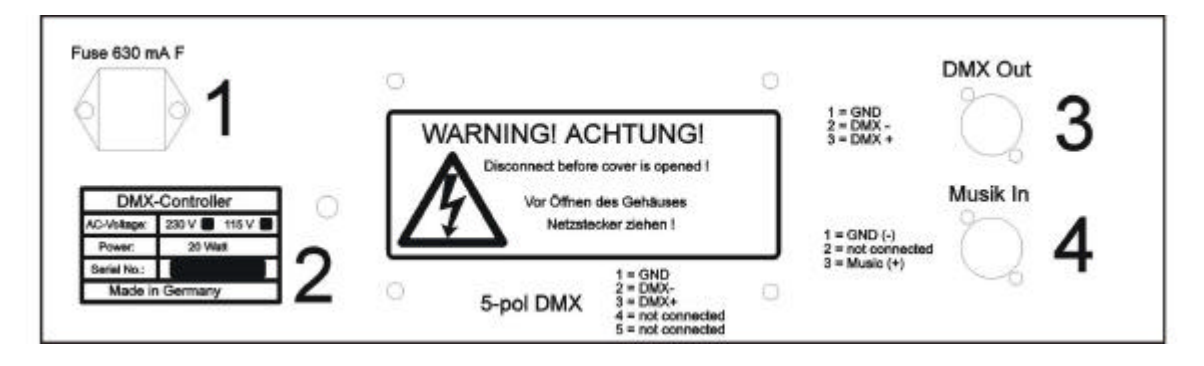

- **1** Mains-plug 230V 50Hz bzw. 120V 60Hz (see type sign) Fuse 160mA F
- **2** Type sign with explanations for tension, power, serial number

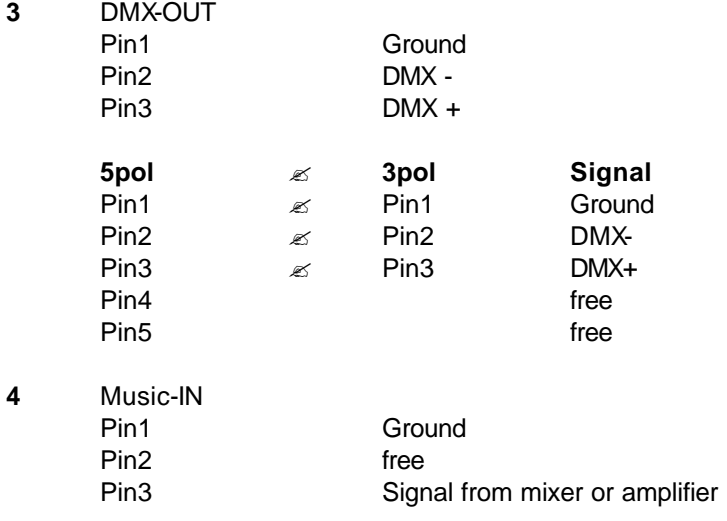

#### *ATTENTION:*

*Do not connect high tension or amplifier-output to the music-input of the Controller.*

### **Connection of moving-lights**

The DMX-Controller is suitable for 12 moving-lights which must be have 6 Channels with the following channel configuration:

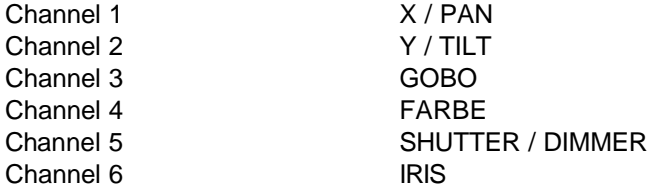

The DMX-address of the Scanner follows the binar-figure-system and ensues in 6 (channel-) steps:

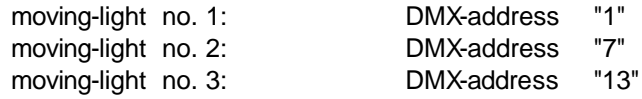

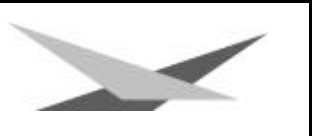

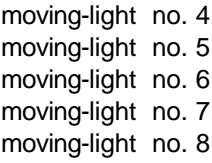

DMX-address "19"<br>DMX-address "25" moving-light no. 5: DMX-address moving-light no. 6: DMX-address "31" DMX-address "37": DMX-address "43":

### **Programming of cues**

#### 1. Choose program

By pressing the buttons under the right LED you can choose the program.

#### 2. Change to EDIT-mode

To call up the features of the moving-lights please press the button *EDIT.*

#### 3.Choose a scene

Before programming cues, choose the cue by pressing the X/Y-button under the left LED-window.

Then choose by pressing the buttons on the left side of the Controller the following features (by handling the joystick the feature (f.ex. colour) changes:

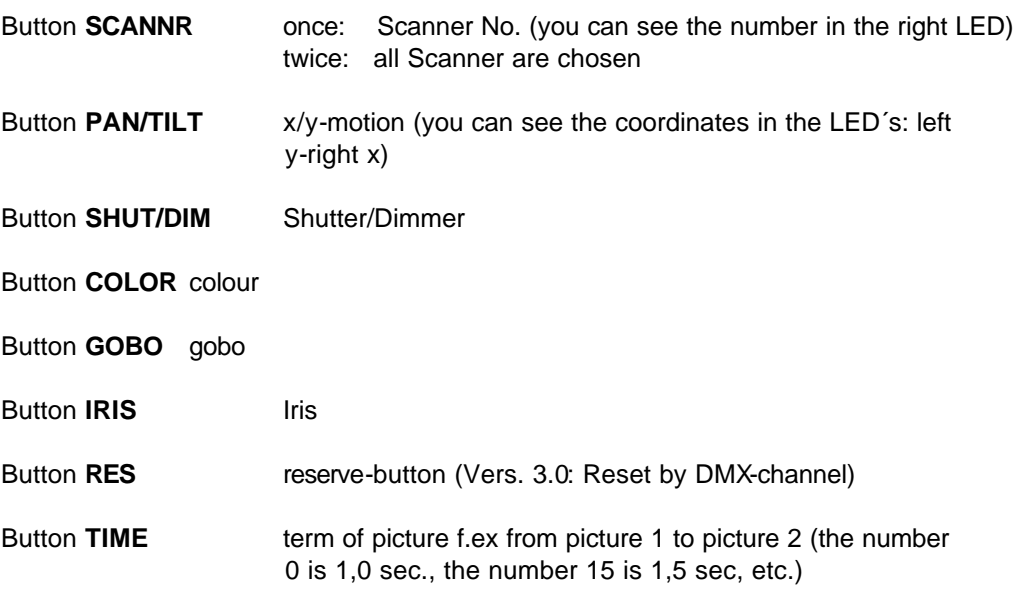

Expected of the button *X/Y* you can always see the feature-rate in the left LED and the chosen moving-light in the right LED.

You choose consequently the No. of the Scanner and the desired features with the joystick until the features of the complete system are like you want it to have and finish the picture by choosing the next picture (by pressing the buttons under the left LED).

*Attention:* Is, while pressing the buttons under the left LED, a feature made active, you can see for 2 seconds the number of picture and after the feature-rate.

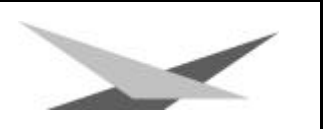

### *RECALL-Function*

You have the possibility to copy pictures from each program to another. Therefore you choose the picture and program, in which you will copy an another picture, by pressing the buttons under the left LED for the picture and under the right LED for the program. Then you press the *RECALL*-button, choose the picture you want to copy and finish the copying by pressing the *RECALL*-button once again.

You finish the programming of pictures by pressing the *EDIT*-button.

*Attention*: Never pull out plug while *EDIT*-mode because the Controller can loose the programs !

### *LOOP-function*

By pressing the button *LOOP* you have the possibility to create loops of pictures and programs.

For loop of **pictures** press the *LOOP*-button for **one time**. In the left LED a number begins to sparkle. This number means the last picture-number. The number can be changed by pressing the buttons under the left LED.

To finish the LOOP-Function for pictures, press the *LOOP*-button.

For the loop of **programs**, press the *LOOP*-button **twice**, then in the right LED a number begins to sparkle. This number means the last number of program. The number can be changed by pressing the Joystick. The loop of programs begins always with program No. 1. You have got the possibility to create loop beginning with program 1 and to add program No. 2, 3, 4, 5, etc.

If you do not want to create a loop of programs, please pay attention that the loop of programs stands still on "1".

To finish the LOOP-Function for programs, press the *LOOP*-button once again.

### **Call off of the show**

You have got altogether three different possibilities to perform the show:

1. Manual call off

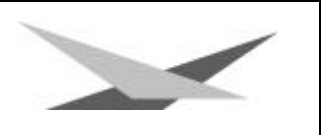

2. Automatic process 3. Steering by music

First choose the program, you want to call off, by the program key.

#### 1. Manual call off

By pressing of the  $+ /$  - keys under the left LED you can call off the pictures in rising and falling off turn. The pictures 1-8 of each programm can be chosen by pressing the buttons on the left side of the Controller.

#### 2. Automatic process

Do you want to let the pictures included in the actual program "run through", you choose the AUTO-unit. Here all pictures run the single position automatically through in the time given in by you. The time can be changed by pressing the buttons under the right LED. To assure that the motions are finished, the time has to be longer than chosen as term of picture (see programming of pictures).

#### 3. The steering by music

Should the input ( see back-side of Controller ) be connected with a line-output of a mixing console, the pictures change controlled.

You can decide the changing of pictures by pressing the buttons on the left side of the Controller (f.ex. by pressing the second button the pictures change after the second impulse).

#### *ATTENTION:*

*Do not connect high tension or amplifier-output in the music-input of the Controller.*

## **Technical informations**

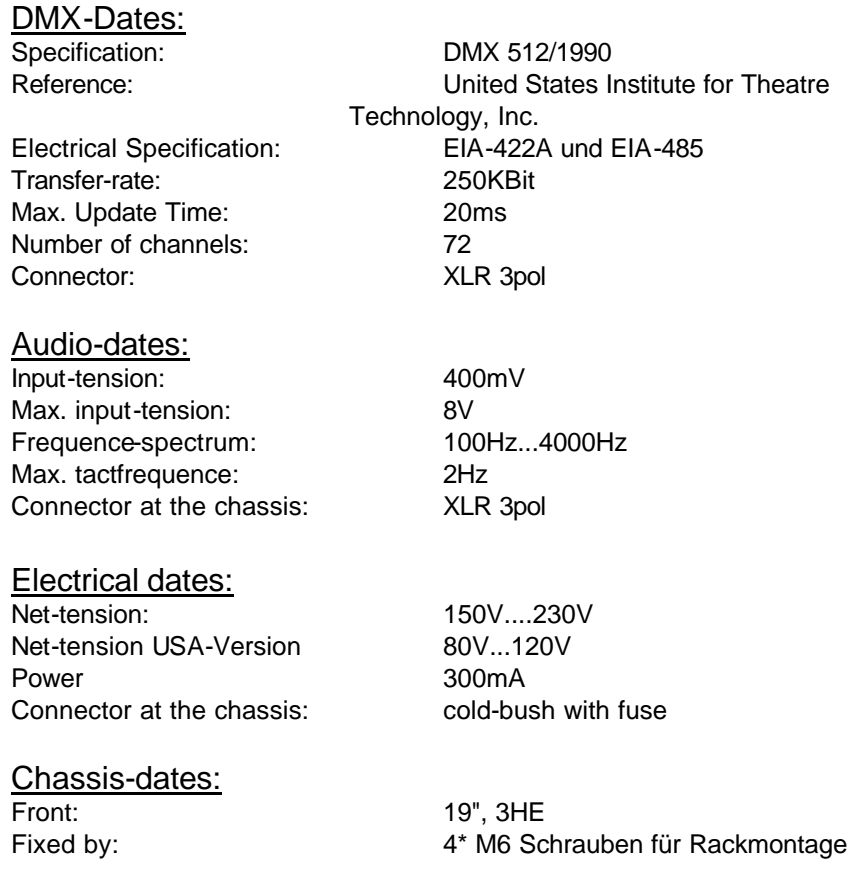

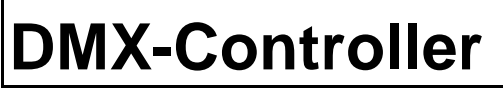

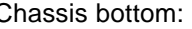

Chassis bottom: L\*B\*T 440\*128\*128 mm

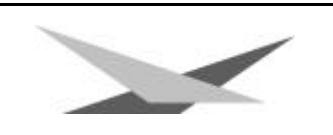

# **Change of EPROM to install the new Software**

Plug out your controller. Open the 4 black screws on the cover.

Turn around the cover (joystick to the right) so that you can see the backview of the board. Now change the EPROM (You can see it in the middle of board).

*Attention:* Pay attention that you plug in the EPROM with all its "feet".

Then put the Controller together and check all the functions